# **CREAZIONE PEC [Area riservata](https://reserved.psy.it/iscritti) Consiglio Nazionale dell'Ordine degli Psicologi**

# **Collegarsi all'Area Riservata del CNOP <https://reserved.psy.it/iscritti>**

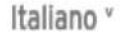

#### Area Riservata agli Psicologi iscritti all'Albo Professionale

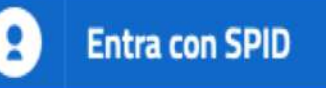

Se non hai lo SPID, accedi momentaneamente alla vecchia area riservata

### **Effettuare l'accesso tramite SPID**

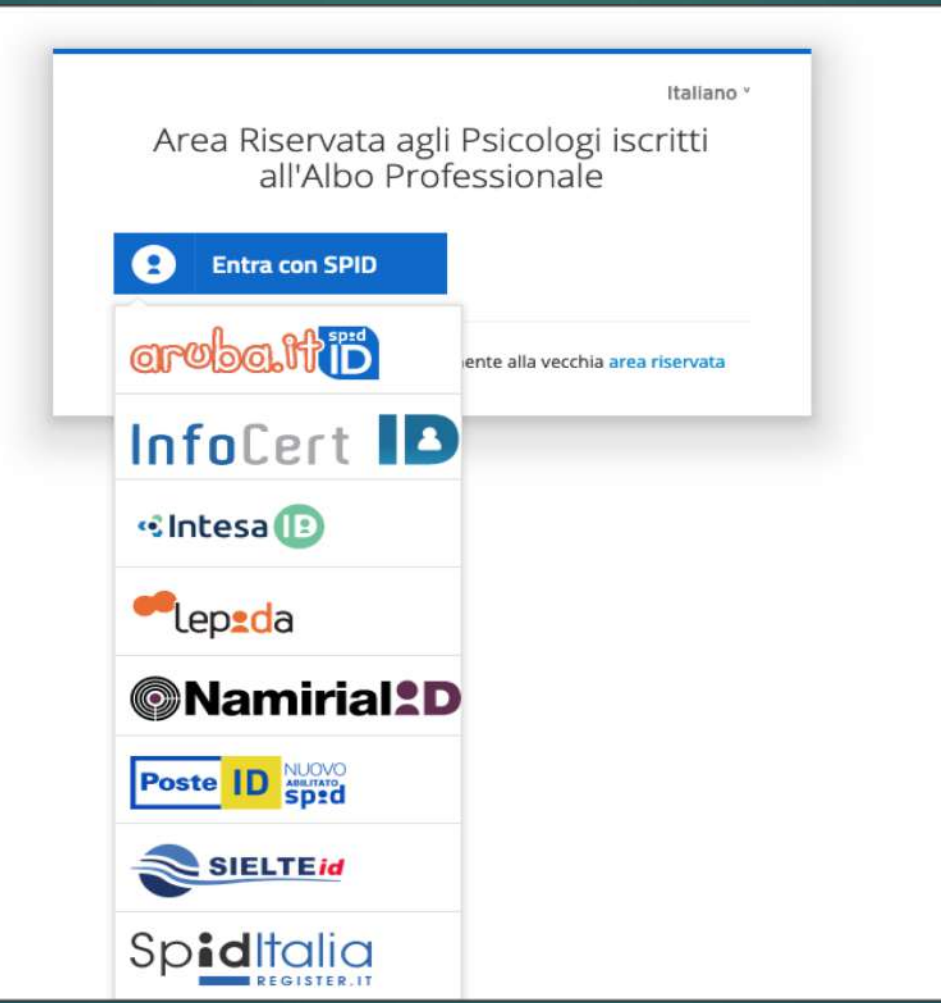

### Selezionare la voce PEC dal menù di sinistra

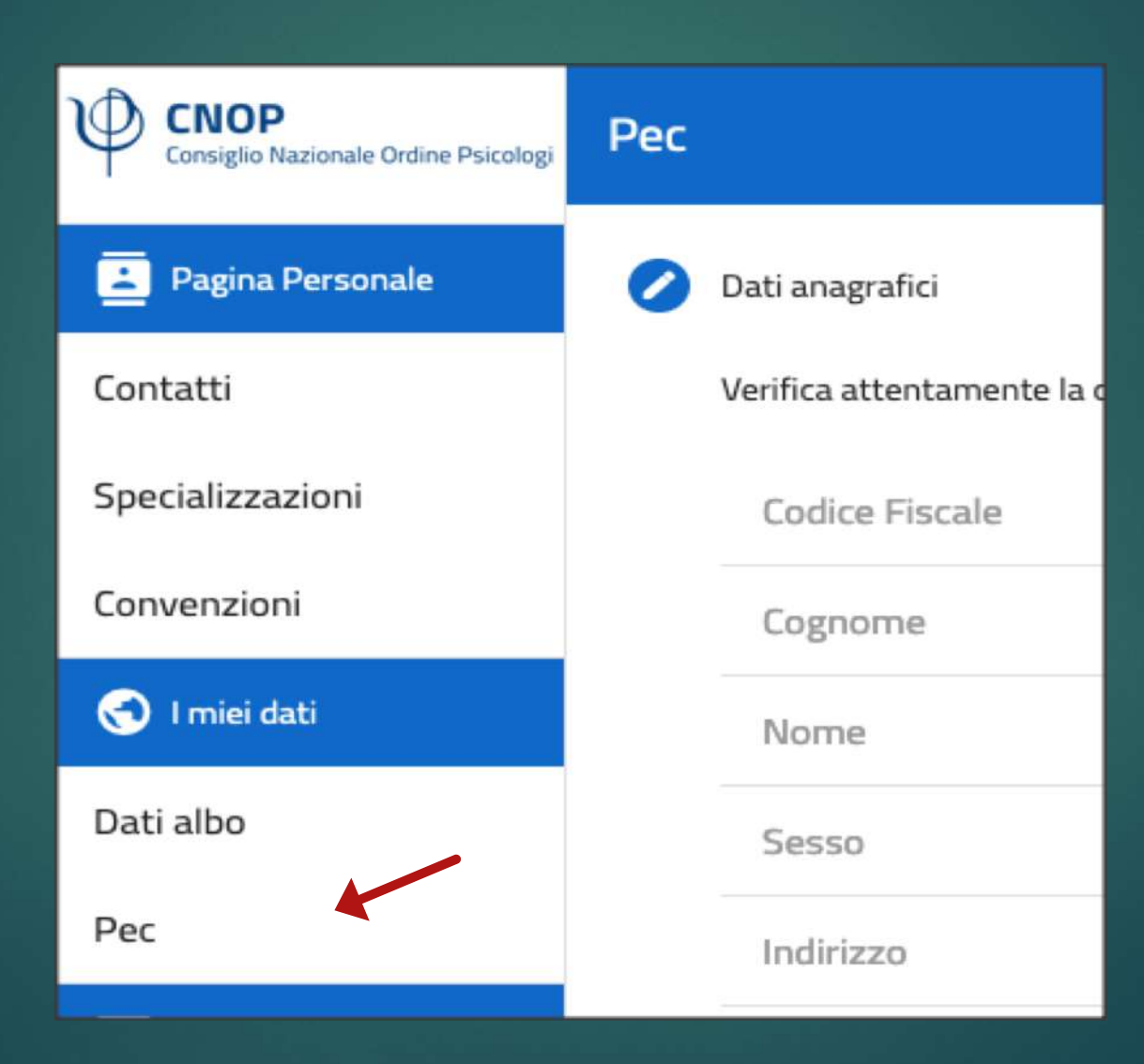

#### **Verificare i propri dati anagrafici** (per eventuali modifiche rivolgersi al proprio Ordine territoriale).

#### **Compilare con attenzione i campi: indirizzo mail e cellulare**

Non è possibile passare allo step successivo finché entrambi i campi non saranno compilati.

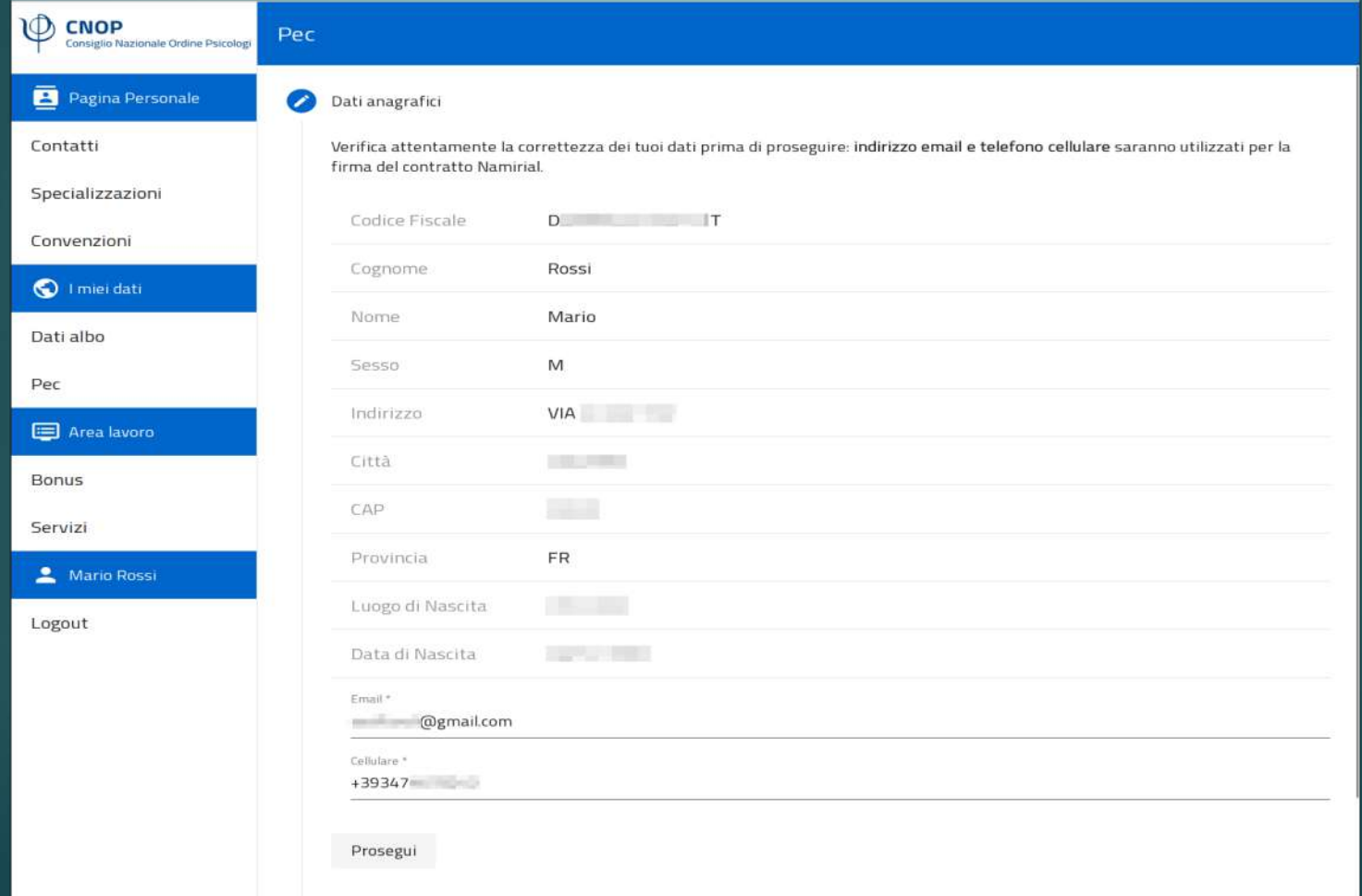

#### **Selezionare l'indirizzo PEC tra le opzioni proposte**

La disponibilità dell'indirizzo scelto viene verificata online sul sistema di Namirial, l'operazione potrebbe richiedere qualche minuto.

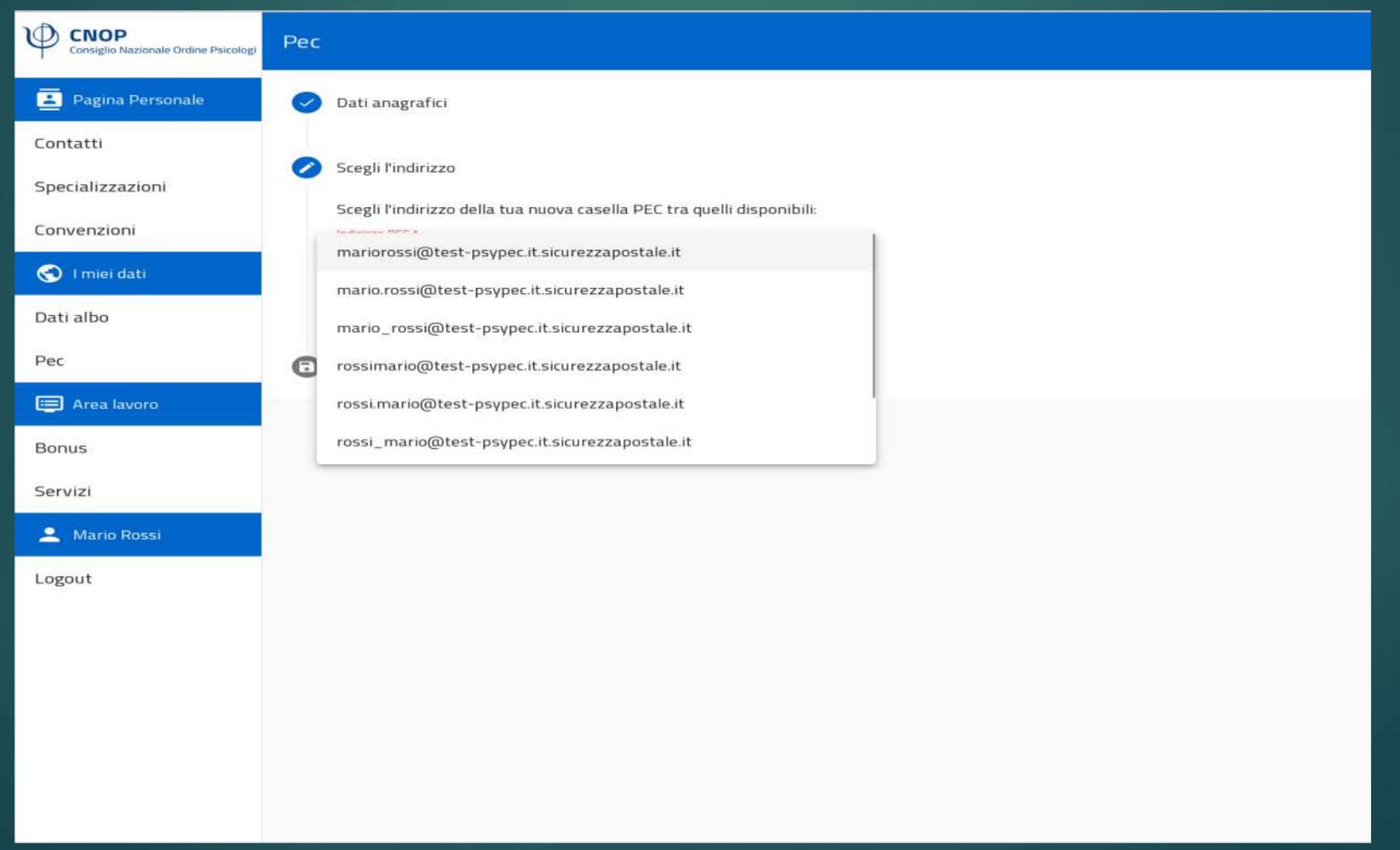

### **Confermare l'operazione cliccando su RICHIEDI**

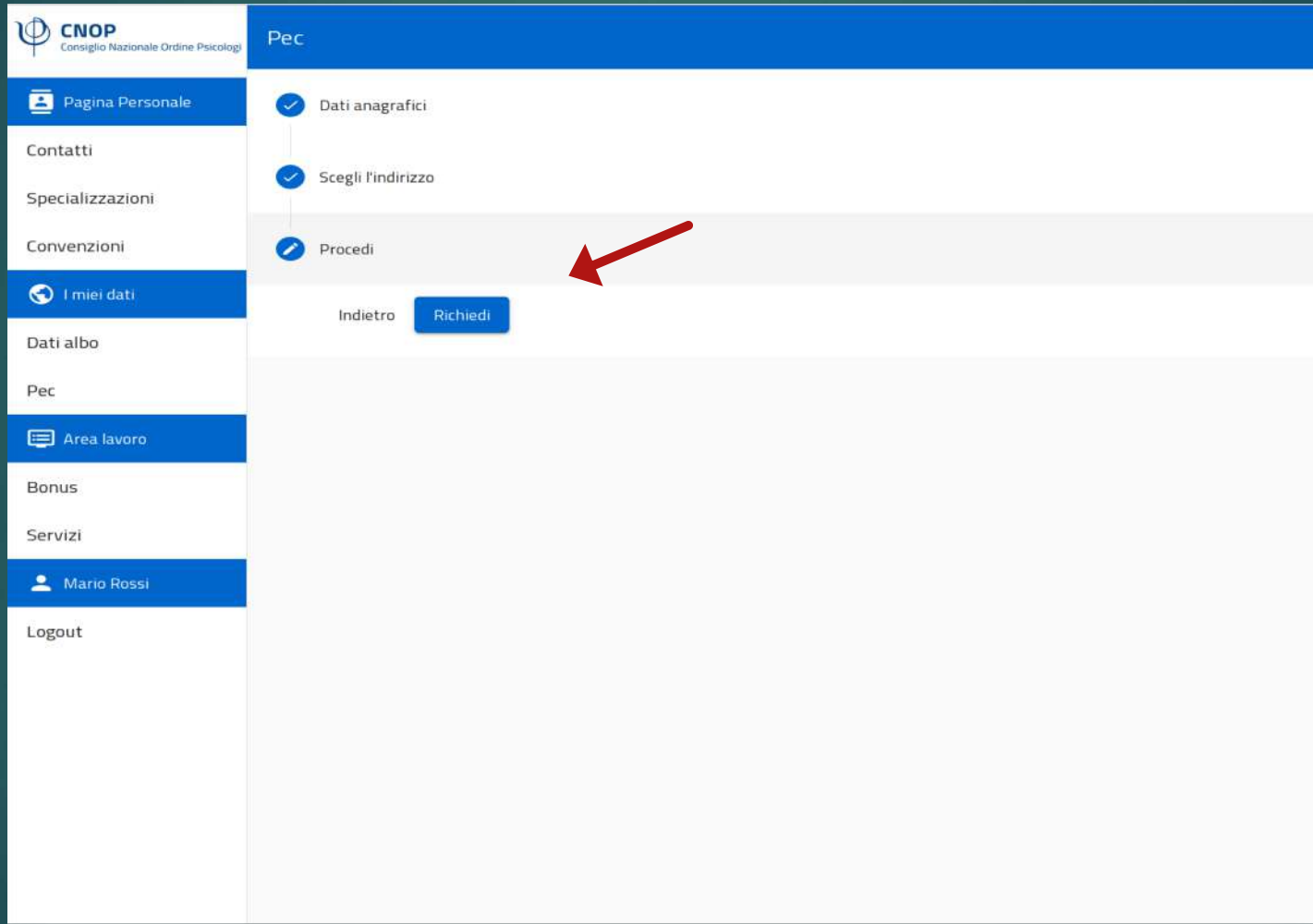

# **Firmare il contratto Namirial**

(arriverà un sms sul numero di cellulare indicato)

### ⊕ Autenticazione richiesta dal mittente **PEC Namirial Test** Mittente: Richiesta attivazione casella PEC - CNOP Pratica: File: Mod.NAM\_PEC02\_ITA\_Rev.17\_CNOP\_PF\_18112022.pdf Il mittente richiede di verificare la propria identità con il seguente: • SMS RICHIEDI IL CODICE VIA SMS

# Per utilizzare la PEC collegarsi a: https://psypec.webmailpec.it/

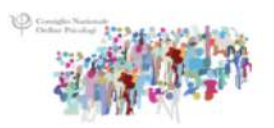

Inserisci il tuo nome utente o l'indirizzo casella e la tua password per accedere.

Nome Utente

Nome Utente

Password

Password

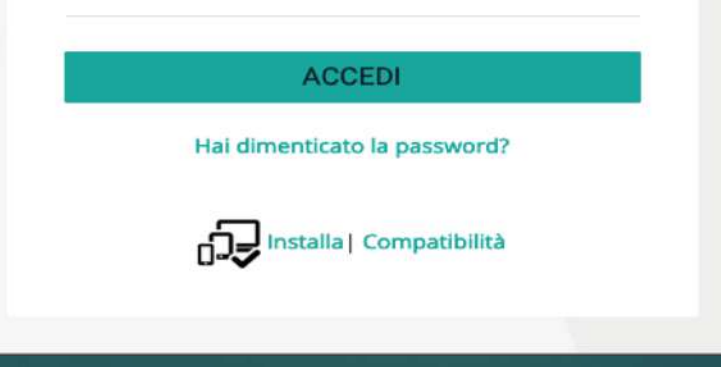

### **Per installare la webmail APP su smartphone:** da *Google Chrome* accedere alla pagina <https://psypec.webmailpec.it/> e poi su cliccare su INSTALLA

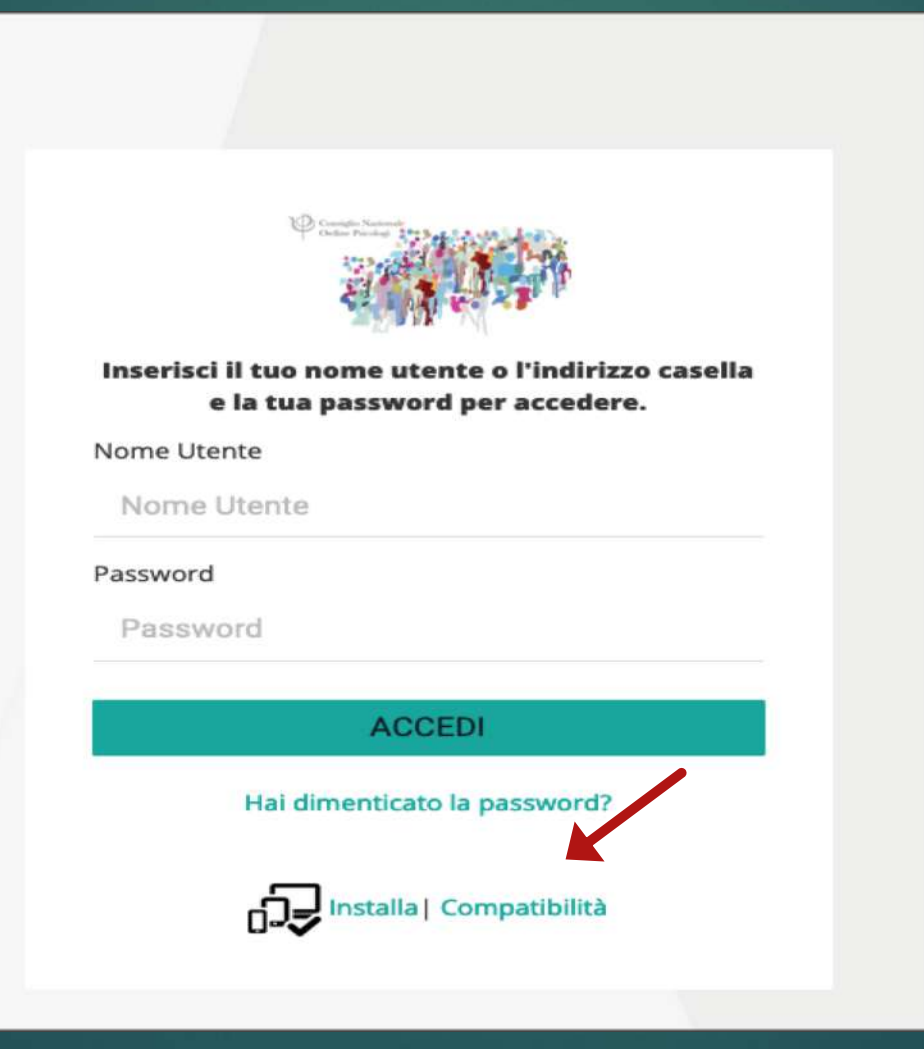

### **Per installare la webmail APP su PC:**

da *Google Chrome*, accedere alla pagina <https://psypec.webmailpec.it/> e cliccare in alto a destra sul simbolo "monitor con freccia che punta verso il basso".

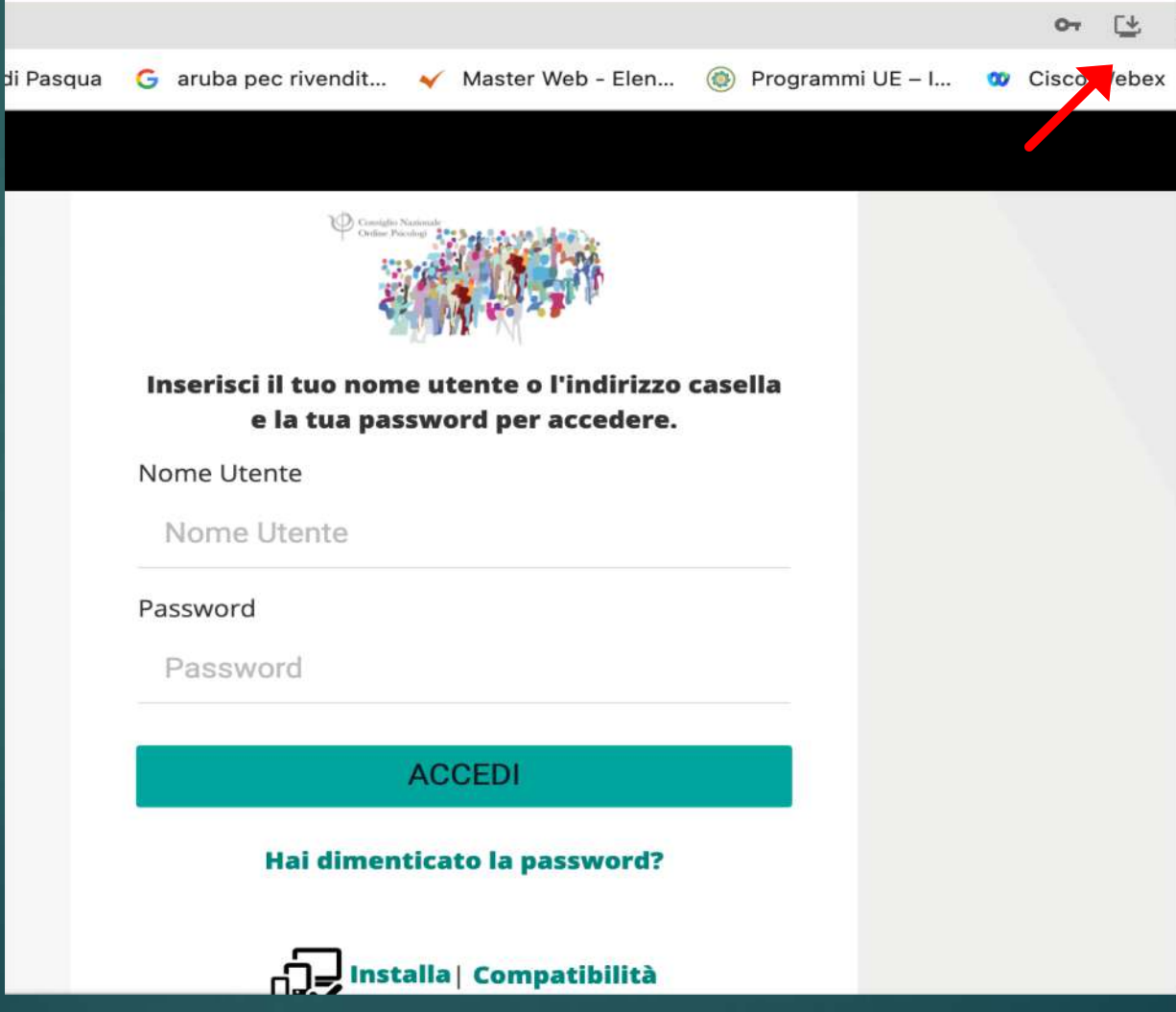

Accedendo a questo [LINK](https://servicedesk.namirial.com/hc/it/articles/4406869586065-Come-si-configura-in-un-client-di-posta) è possibile scaricare le istruzioni complete per la configurazione della casella PEC su client.